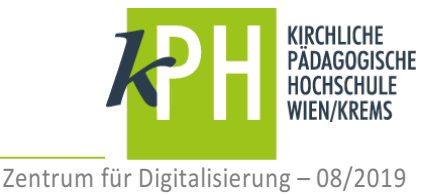

## **ALLGEMEINES**

Die Lernplattform Moodle an der KPH ist etwas in die Jahre gekommen. Daher starten wir mit Beginn des Studienjahres 2019/20 mit Moodle NEU mit Fokus auf die Einhaltung der neuen europäischen Datenschutzgrundverordnung und verbesserte Bedienbarkeit und Barrierefreiheit. Neben der neuen Benutzeroberfläche hat sich die Erstellung der Kurse wesentlich verändert. Die benötigten Kurse können nun direkt in PH-Online aktiviert werden (auch die angemeldeten Studierenden werden automatisch aus PH-Online übernommen). 

Bei Problemen oder Fragen zur Nutzung: helpdesk@kphvie.ac.at

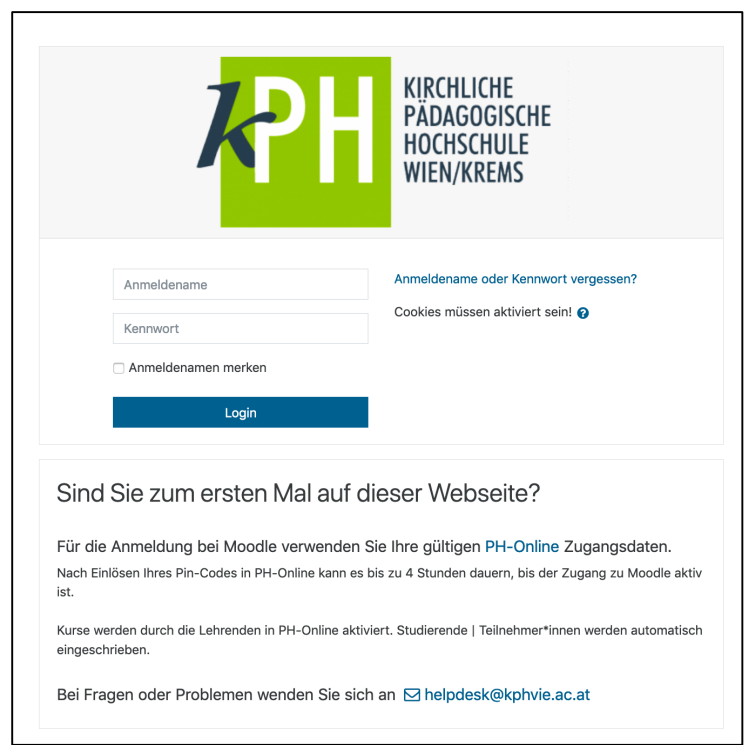

# **OBERFLÄCHE**

Nach erfolgreichem Login landen Sie direkt am persönlichen Dashboard. Das Dashboard ist eine individuell anpassbare Übersichtsseite, die Nutzer\*innen Links zu ihren Kursen und Aktivitäten bereitstellt, z.B. ungelesene Forumsbeiträge, anstehende Aufgabenabgaben usw. In der Mitte zeigt das Dashboard die Blöcke "Eigenes Profil" und "Zuletzt besuchte Kurse" und den Kursübersicht-Block "Semesterübersicht", der alle Kurse auflistet, bei denen Sie Teilnehmer\*in (in den verschiedensten Rollen) sind.

## **DASHBOARD BLOCK NAVIGATION (LINKS)**

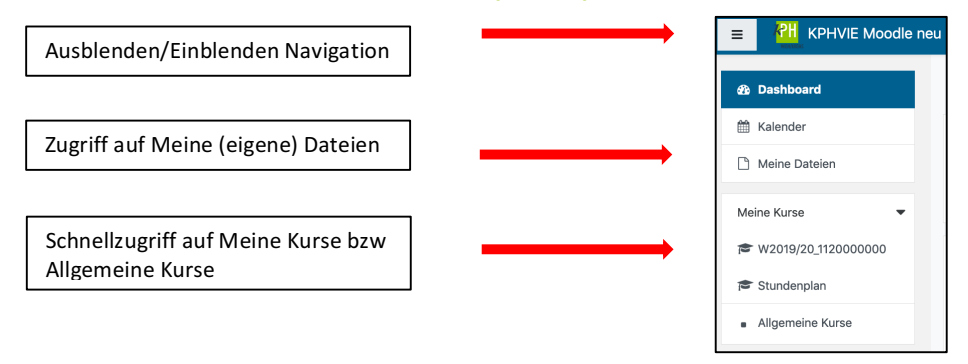

#### **ANMERKUNG: MEINE DATEIEN**

Alle Nutzer\*innen haben einen eigenen Dateibereich, in dem sie Dateien hochladen und verwalten können, um diese in Moodle an verschiedenen Stellen zu verwenden. Sie können *Meine Dateien* in Verzeichnissen und Unterverzeichnissen organisieren. Laden Sie die Datei per Drag&Drop hoch oder klicken Sie auf den Button *Datei hinzufügen*. Es öffnet sich der Datei-Browser. Hier können Sie eine Datei hochladen.

# **DASHBOARD NUTZERMENÜ (RECHTS)**

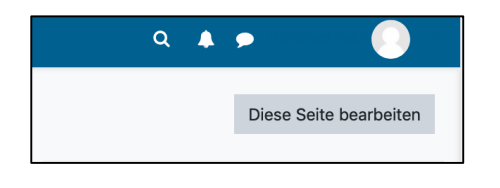

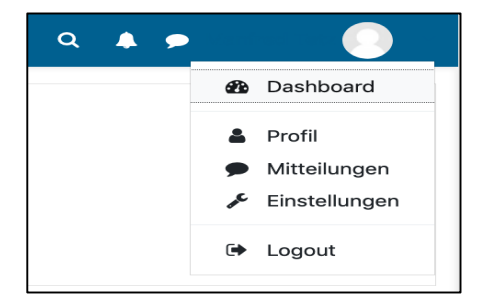

Mit Klick auf *Diese Seite bearbeiten* besteht die Möglichkeit, Einstellungen der angezeigten Blöcke zu bearbeiten bzw. zusätzliche Blöcke hinzuzufügen. Mit *Diese Seite ist fertig* werden die vorgenommenen Einstellungen gespeichert. Hier gibt es auch die Möglichkeit den Standard wiederherstellen.

Der Pfeil neben "Nutzer\*in" ermöglicht ein ausklappen des Nutzermenüs. Hier können verschiedenste Einstellung des Nutzerkontos (Kurseinstellungen, Mitteilungen, Systemnachrichten, ...), des Blogs und der Badges vorgenommen werden. (Anm.: an dieser Stelle BITTE nicht das Passwort ändern!)

Logout gewährleistet ein ordnungsgemäßes Abmelden von der Lernplattform Moodle.

#### **WECHSEL ZU ANDEREN KURSBEREICHEN**

Über den Link Allgemeine Kurse navigieren Sie in den Kursbereich Allgemeines.

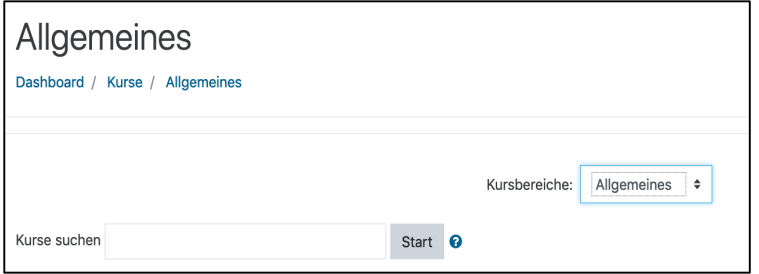

An dieser Stelle können Sie nach anderen Kursen suchen bzw. über ein Drop-Down-Menü zu den Kursbereichen

- Ausbildung
- Weiterbildung
- **Fortbildung**

wechseln.